SSL VPN 連線設定及使用說明 for iphone/ipad 1.請使用 iphone/ipad 的 app 搜尋 Cisco anyconnect

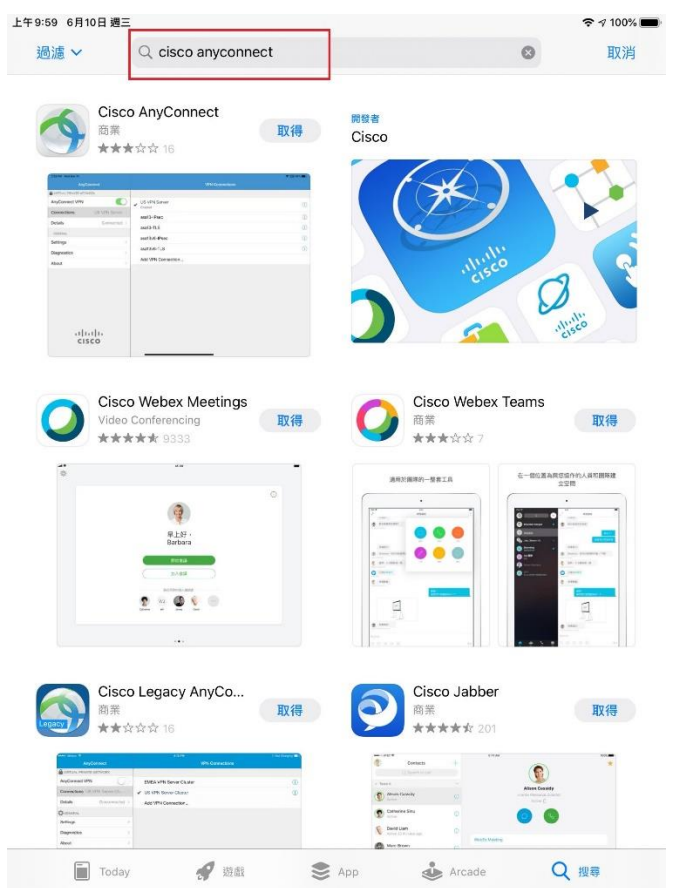

#### 2.請點選 "取得"

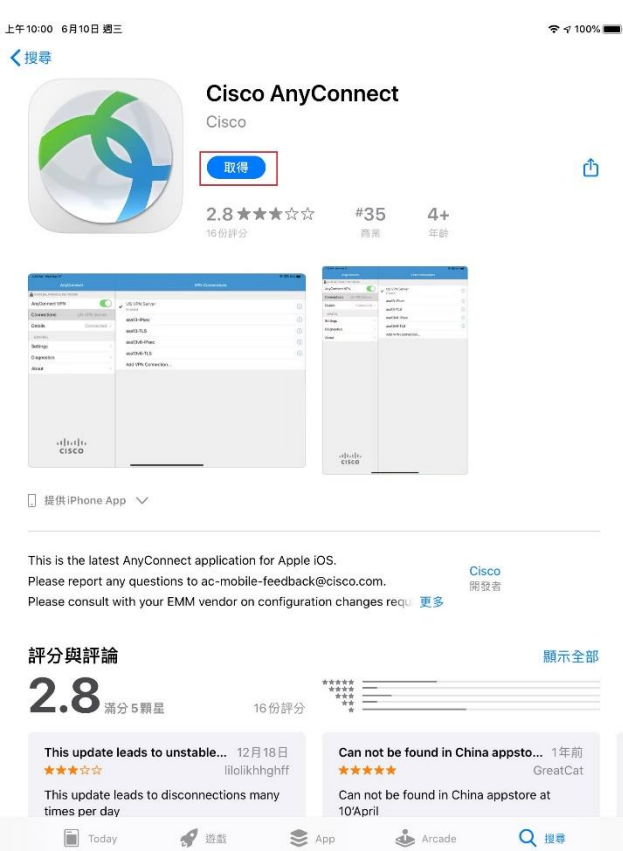

#### 3.請點選 "安裝"

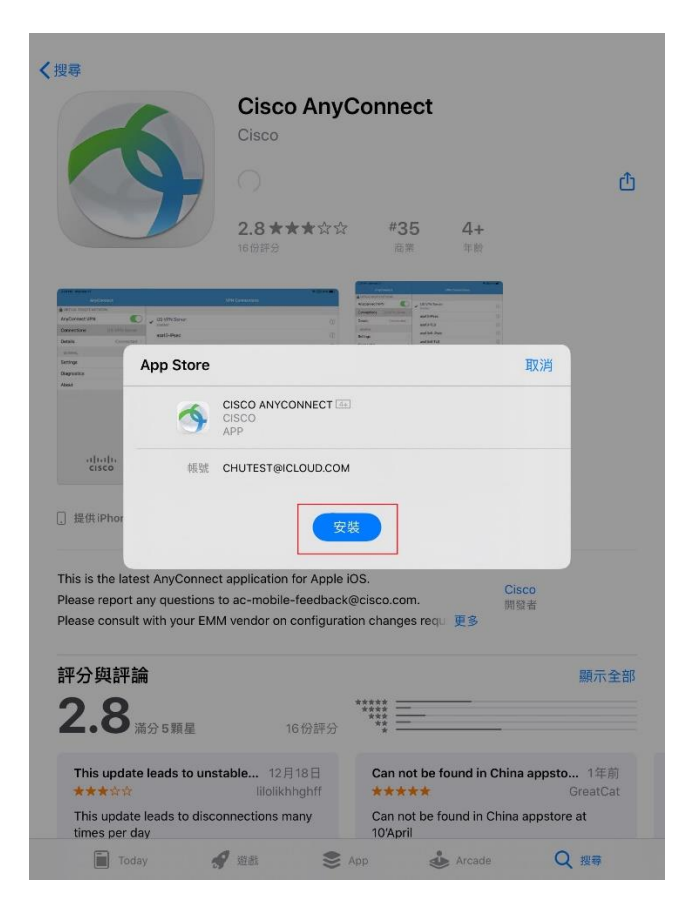

#### 4. 請點選 "允許"

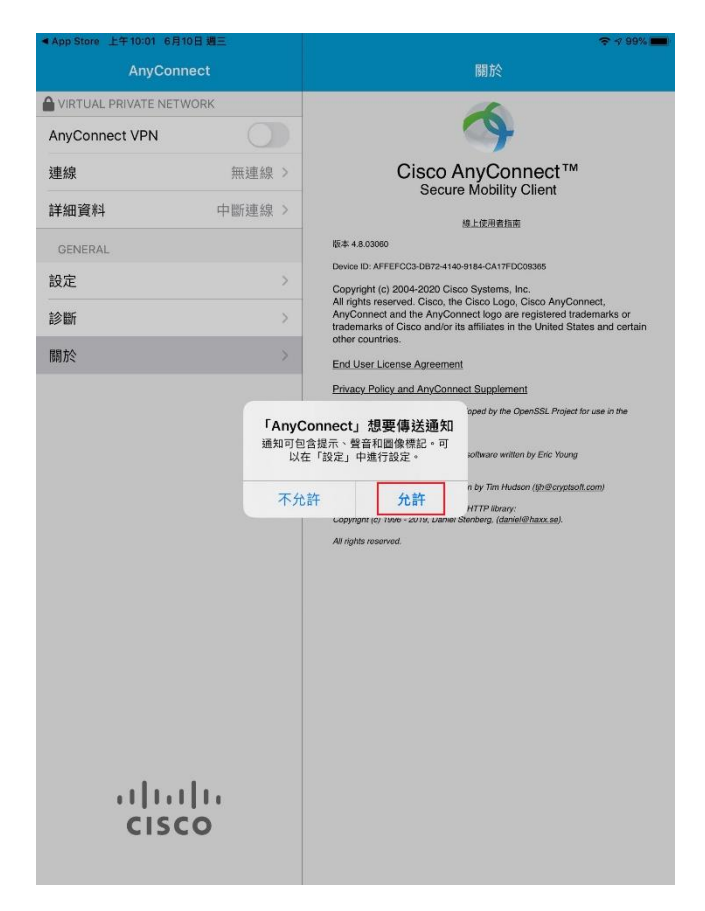

5.請於說明欄位輸入名稱(請自取),於伺服器位址欄位輸入: sslvpn.chu.edu.tw

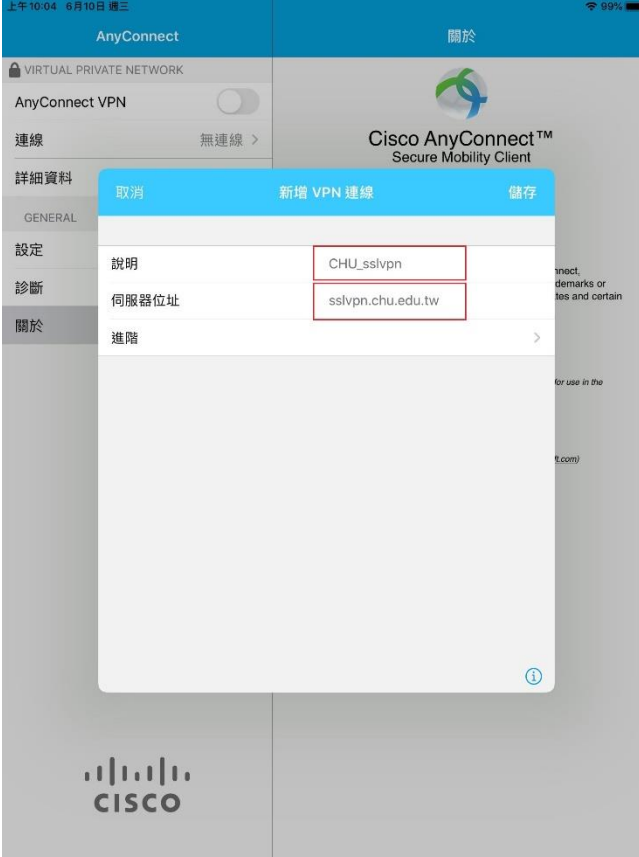

## 6. 請點選 "允許"

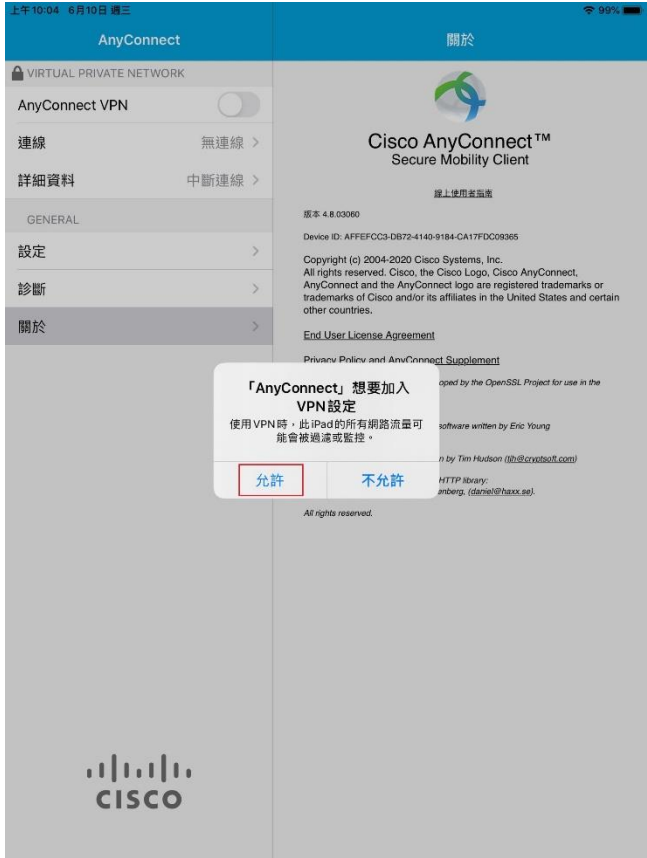

### 7.執行 anyconnect app 並開啟 AnyConnect VPN

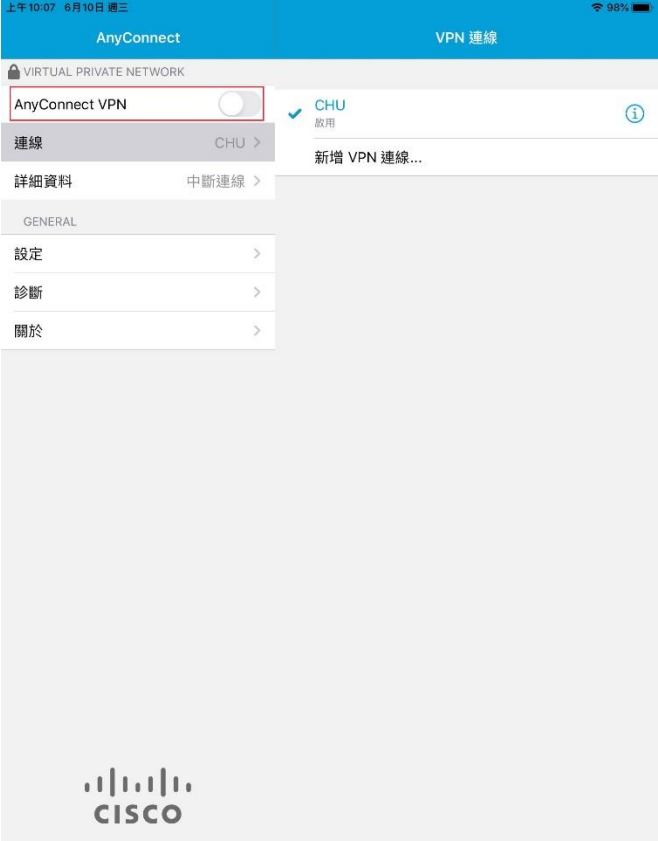

#### 8.請點選 "變更設定" (只需一次)

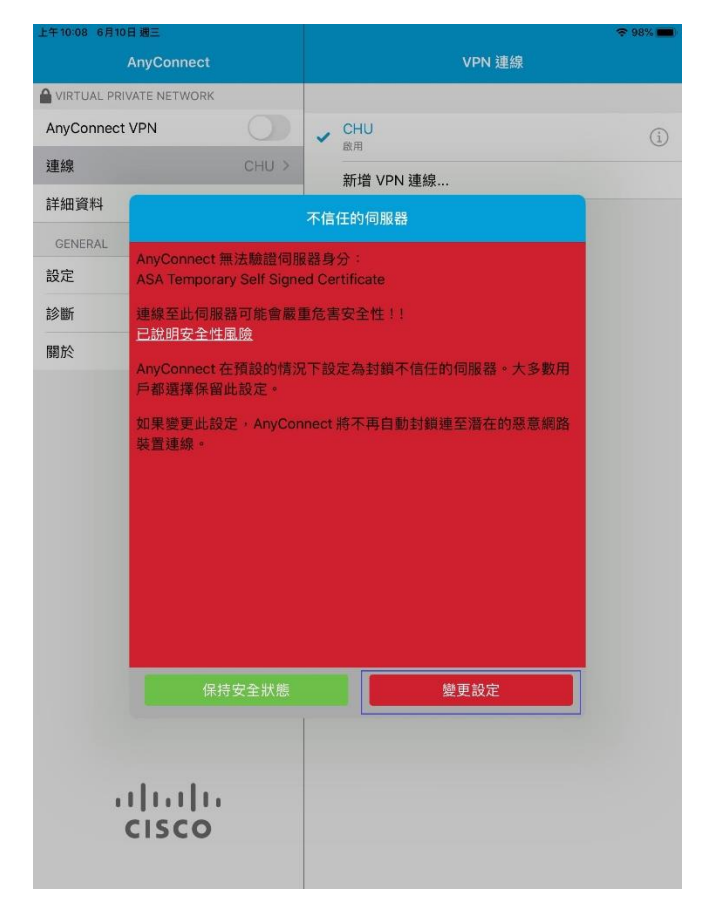

# 9.請關閉 "封鎖不信任的伺服器" (只需一次)

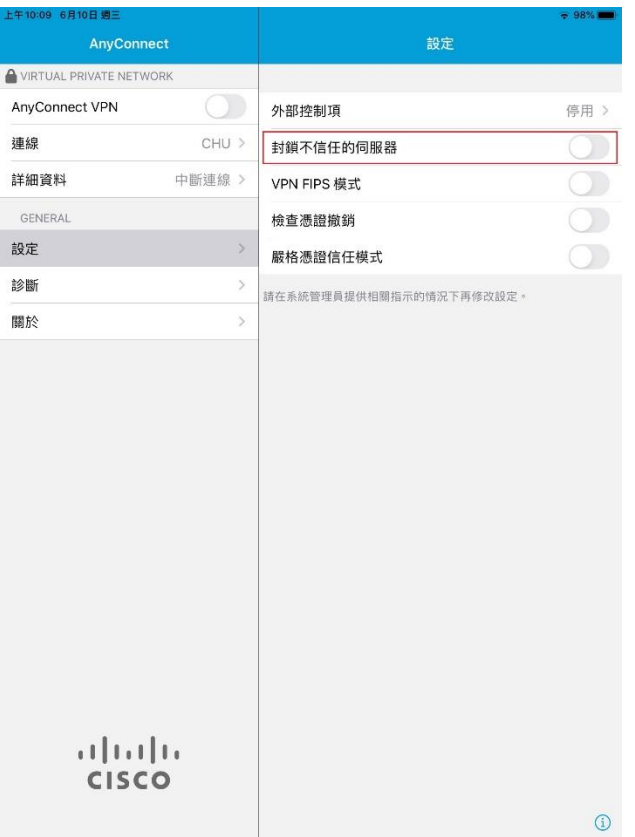

## 10. 開啟 AnyConnect VPN

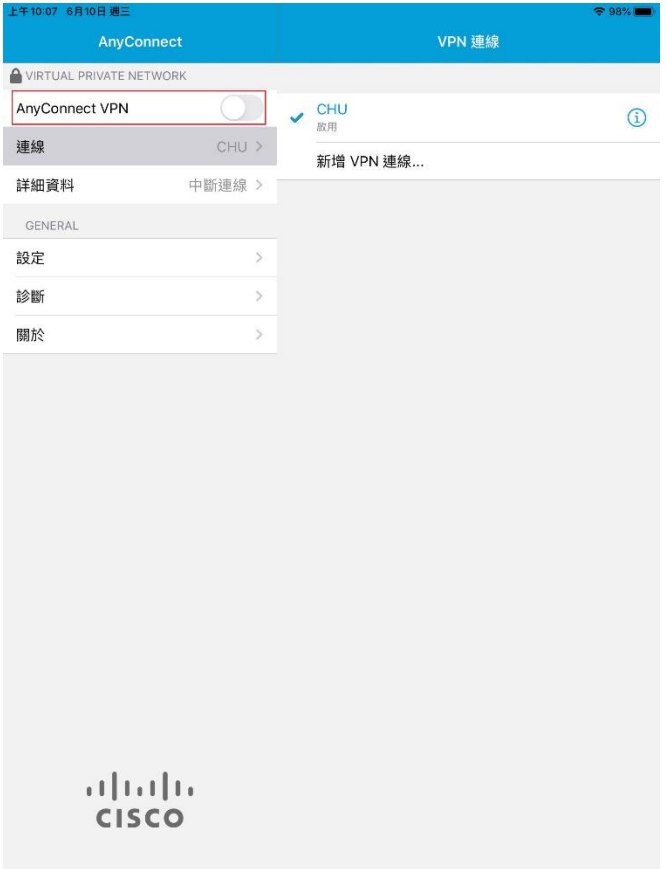

### 11.請點選 "續續"

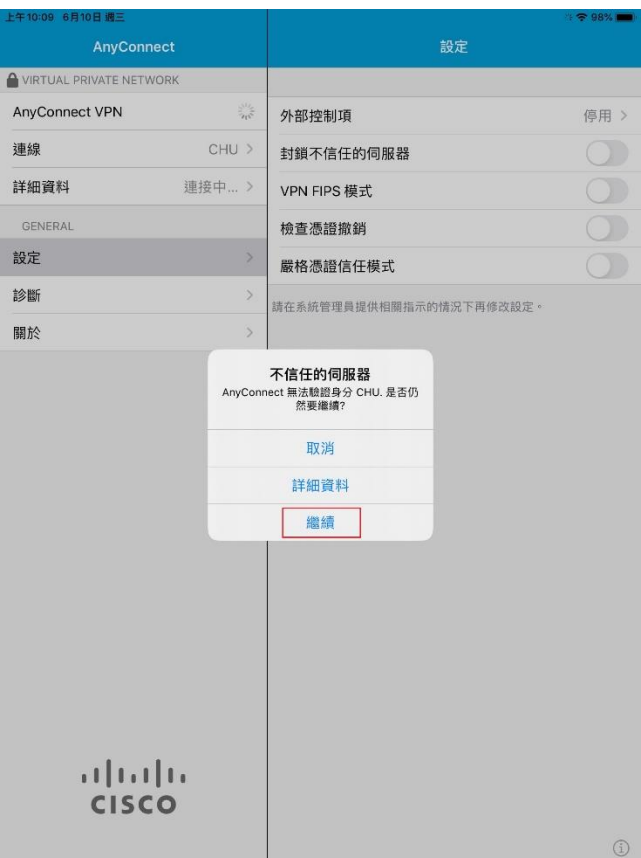

## 12.請輸入帳號及密碼後,再點選右上角 "連接"

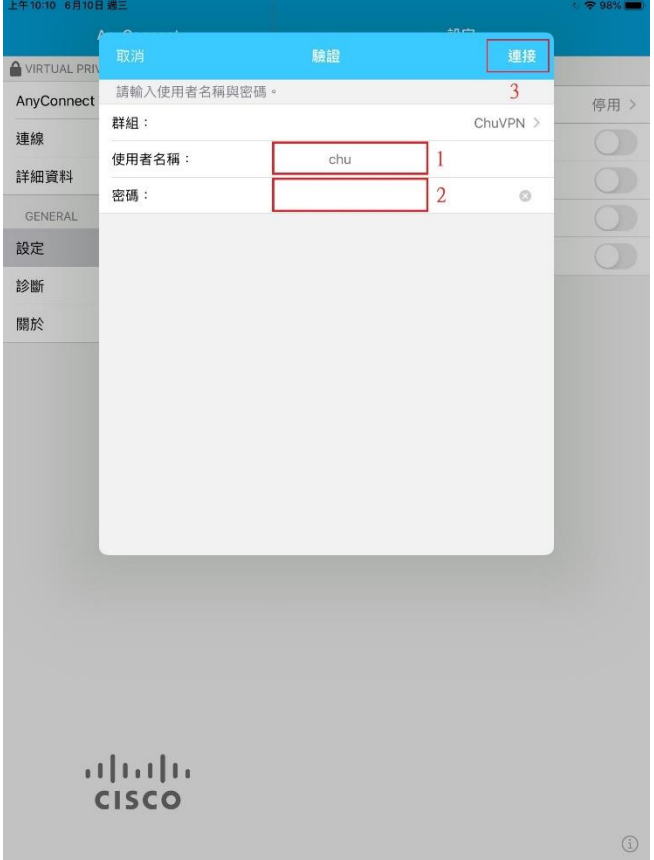

#### 教職員工及在校生請用完整的 **email** 位址登入,範例如下: **(**開始日期 **2020/7/16)**

例如:教職員工之帳號為 topchu,帳號請輸入 topchu@chu.edu.tw。

例如:學號為 b10955001,帳號請輸入 b10955001@chu.edu.tw。

以上帳號的認證方式是採用 E-mail 的帳號系統,其預設密碼為 Chu+身分證後六碼(請注意大小 寫),若有更換密碼請用新的密碼登入。

#### 圖資卡會員請用申請之 **google ID + @alu.chu.edu.tw**,帳號範例如下: **(**開始日期 **2020/7/16)**

例如:topchu@g.chu.edu.tw (google ID=topchu) , 帳號請輸入 topchu@alu.chu.edu.tw 帳號的預設密碼為 Chu+身分證後六碼(請注意大小寫)。

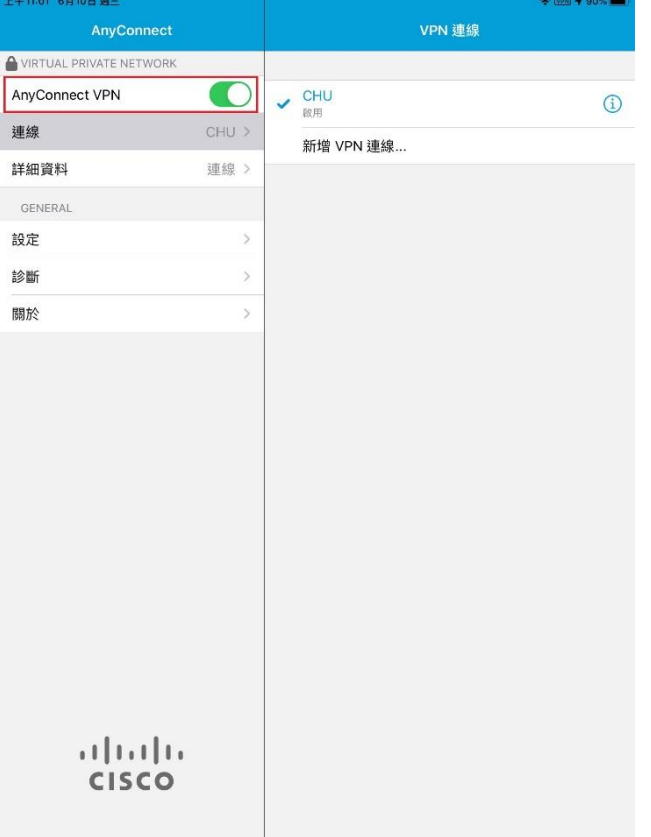

13.下圖完成認證後成功連線的畫面

## 14.欲中斷 ssl vpn 連線, 請關閉 "AnyConnect VPN"

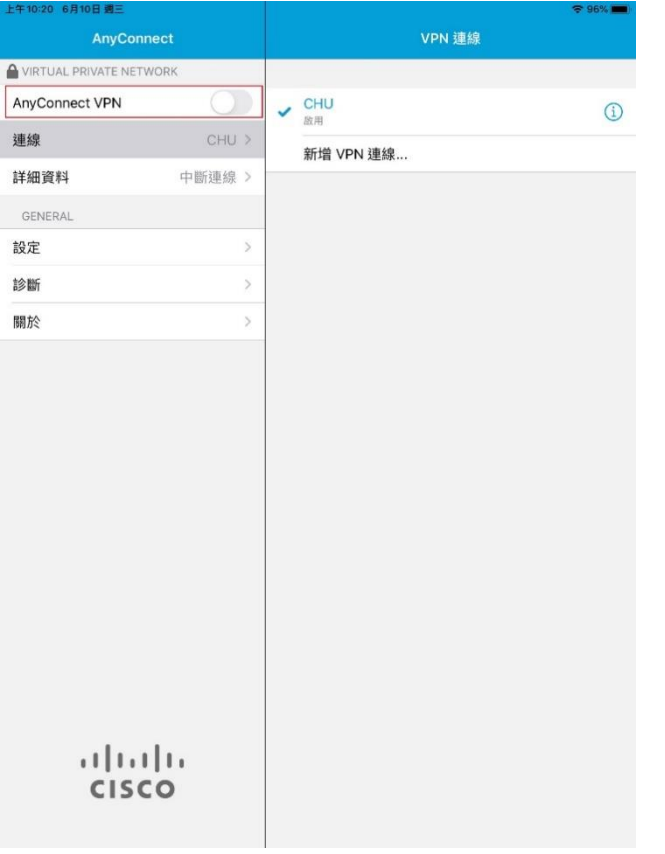

服務單位:圖資處系統網路組 服務電話: 03-5186233